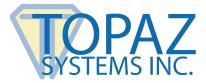

# User Manual

GemView 7 Tablet Display (TD-LBK070)

# Contents

| What's Included                 | 2 |
|---------------------------------|---|
| Product Overview                | 2 |
| Front and Side View             | 2 |
| Rear View                       | 3 |
| Installation                    | 3 |
| Connection                      | 3 |
| Software Installation           |   |
| Configuration                   | 5 |
| Troubleshooting                 | 7 |
| Replacing the Pen Tip           | 8 |
| Product Specifications          | 8 |
| Screen                          |   |
| Interactive Electromagnetic Pen | 9 |

# $\mathbb{V}$

# What's Included

The following items are included with your GemView 7 Tablet Display:

- GemView Tablet Display
- USB 2.0 cable
- Electromagnetic pen
- Pen tether
- 3 pen tips
- Pen tip replacement tool
- Installation instructions

### **Product Overview**

#### **Front and Side View**

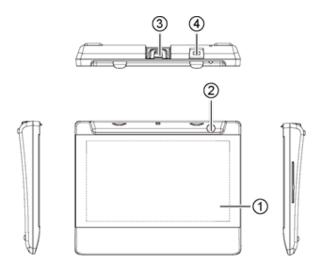

- 1. Display & electromagnetic pen touch area
- 2. Pen holder
- 3. USB connector
- 4. Kensington lock slot

# $\nabla$

#### **Rear View**

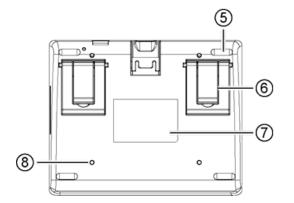

- 5. Rubber foot pad (x4)
- 6. Supports (x2)
- 7. Product label
- 8. VESA mount holes (x4)

**Note:** Please don't open the enclosure.

## Installation

#### Connection

Connect the tablet display, as shown below.

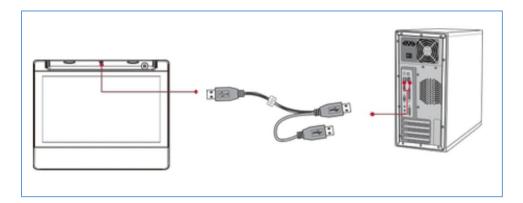

#### Notes:

- Connect both USB connectors at one end of the cable to the PC, to ensure a stable power supply. Due to the manner that Windows enumerates USB devices and the use of internal USB hubs in some PCs, it may be necessary to change the ports into which the USB connectors are inserted.
- To open the USB cover on the back of the tablet display, press on the tab with your forefinger, then lift the cover with your thumb.

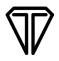

If your pen is not already connected to the tablet display, loop one end of the pen tether through the eye at the end of the pen. Then, loop the other end of the pen tether through the tether hole on either side of the device.

#### **Software Installation**

#### Install DisplayLink Driver

Download and run the DisplayLink installer for use on Windows clients from the Topaz website: <u>www.topazsystems.com/software.html?tab=gemview-software-tab</u>. For silent installation, use the command -silent.

For more information, view: <u>https://support.displaylink.com/knowledgebase/articles/544789-installation-switches-for-installing-displaylink-s</u>.

#### Install GemView Tablet Display Driver

**Note:** If you are using your computer in a Citrix/VMWare Horizon environment, please see the Remote GemView Set-Up Guides at: <u>www.topazsystems.com/guides.html?tab=remote-use-guides</u>.

- 1. Download and run the GemView installer from the Topaz website: www.topazsystems.com/software/download/gemview.exe.
- 2. You must reboot your PC after the installation completes. This software provides pen input functionality for the tablet display.
- 3. For silent installation, see the commands below:

Silent install: Gemview.exe /s –sps Silent uninstall: Run as administrator \Windows\rmtablet.exe KNLH

#### Install Bundled Topaz Software

Topaz Systems provides software designed specifically to take advantage of the GemView Tablet Displays' large format, pen input capabilities. For detailed information on software packages and drivers, visit **www.topazsystems.com/gemview-software.html**.

# $\mathbf{V}$

## Configuration

#### Configure Tablet Display for Installation

Use the Display program in the control panel to configure the tablet display for your installation.

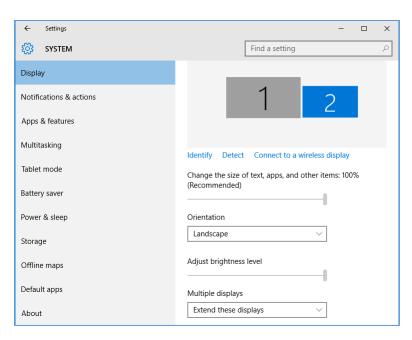

You may specify the following characteristics:

- 1. Resolution: Use the recommended resolution
- 2. Orientation: Landscape or portrait
- 3. Multiple displays: Extend these displays
- **4. Alignment:** Make sure that the bottoms of the monitors are aligned as shown below, and that the tablet display (Display 2) is on the side of the main display you want to use when moving windows from the main display (Display 1).

After configuring the tablet display, you may test it as follows:

- 1. Click the identify button; the number 1 should appear on the main display and the number 2 should appear on the tablet display.
- 2. Move your mouse from the main display to the tablet display; it should track properly.
- 3. Move a window from the main display to the tablet display; it should appear normally and respond to mouse interactions.

GemView 7 Tablet Display User Manual

#### Configure Tablet Display for Pen Input

- 1. In "All Apps/All Programs" → "GemView Tablet Display Manager", click "Tablet Display Manager".
- 2. With the "Pen" tab selected, write on the GemView Tablet Display with the pen and the current pressure will show as a green bar. Adjust the tip feel slider between soft and firm to select the pressure desired. The default setting is recommended for standard use.

**Note:** The box marked " Use Windows Ink" is checked by default. Some legacy programs or older OS may expect mouse data instead. If so, please uncheck "Use Windows Ink".

| Pen Mapping |      |   |         |
|-------------|------|---|---------|
| Tip Feel    | Firm | V | Default |
|             |      |   |         |

3. Under the "Mapping" tab, select the number of the tablet display from the drop-down list. The numbering of the monitors follows that in the Windows display settings. Select "Landscape" or "Portrait" for the orientation of the tablet display. It should be the same orientation selected in the Windows display screen.

| 💎 Tablet Display Properties | ×                             |
|-----------------------------|-------------------------------|
| Pen Mapping                 |                               |
|                             | Orientation Landscape ~       |
|                             | Select the Tablet Display 2 🗘 |
| About                       |                               |

# Troubleshooting

| Problems          | Recommended Actions                                                                                               |
|-------------------|----------------------------------------------------------------------------------------------------|
| No picture        | 1. Check whether all cables are connected properly.                                                               |
|                   | 2. Try to use another USB interface of the computer.                                                              |
|                   | 3. Confirm whether the computer is under sleep mode. Press the keyboard or move the mouse, and reboot the system. |
|                   | 4. Try to adjust the brightness.                                                                                  |
|                   | 5. Confirm whether both the computer and the screen are starting up.                                              |
|                   | 6. With a laptop, please confirm whether the outer-link (RGB) output is selected.                                 |
|                   | 7. Check whether the GemView drivers are installed.                                                               |
| Image noise       | Other electrical devices may trigger electrical disturbances.                                                     |
| Image blur        | Using the original resolution of 1024 x 600 may provide optimum quality.                                          |
| Pen does not work | 1. Try to confirm by mouse. If the mouse does not work, reboot the computer or the application.                   |
|                   | 2. Re-install the GemView drivers.                                                                                |
| Abnormal cursor   | 1. Remove the disturbances caused by adjacent electrical devices.                                                 |
| movement          | 2. Confirm all cables are connected properly.                                                                     |
|                   | 3. Reboot the computer to confirm.                                                                                |

### **Replacing the Pen Tip**

If the pen tip is too short or sharp, it can be replaced. Remove the pen tip from electromagnetic pen using the included tool. Then, insert the new pen tip into the handwriting pen and push until the pen tip does not move.

# **Product Specifications**

#### Screen

| Display                          |                                 |
|----------------------------------|---------------------------------|
| Model                            | 7-inch TFT LCD, LED backlight   |
| Resolution                       | 1024 x 600                      |
| Brightness                       | 200 cd/m <sup>2</sup> (typical) |
| Angle of Visibility<br>(degrees) | Horizontal 120°, vertical 80°   |
| Response Time                    | Tr+Tf: 25ms (typical)           |

| Connector |        |
|-----------|--------|
| USB       | USB x1 |

| Body                   |                                           |
|------------------------|-------------------------------------------|
| Equipment<br>Dimension | 180mm x 145mm x 23mm                      |
| Equipment<br>Weight    | Net weight: 0.34 kg, total weight: 0.7 kg |

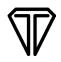

| Environment       |                                                  |
|-------------------|--------------------------------------------------|
| Temperature Range | Operation: 0°C ~ +40°C<br>Storage: -20°C ~ +60°C |
| Relative Humidity | Operation: 20% ~ 80%<br>Storage: 10% ~ 90%       |

| Power Supply      |                           |
|-------------------|---------------------------|
| Input             | DC5V/1A, USB power supply |
| Power Consumption | Start-up 5W, sleep < 1.0W |

# Interactive Electromagnetic Pen

| Model                            |                                             |
|----------------------------------|---------------------------------------------|
| Technique                        | Electromagnetic, pressure sensing, wireless |
| Action Area                      | Full screen                                 |
| Inclination of<br>Detectable Pen | Inclination range: ± 45°                    |
| Pen Tip                          | Replaceable                                 |

| Technical Specifications |                                                     |  |
|--------------------------|-----------------------------------------------------|--|
| Resolution               | 5080 LPI (lines per inch)                           |  |
| Tracking Velocity        | 200 PPS (dots per second)                           |  |
| Pressure Sensing         | 2048 Levels                                         |  |
| Accuracy Rating          | $\pm$ 0.5mm (center), $\pm$ 2mm (edges and corners) |  |
| Readable Height          | 5mm                                                 |  |